# **Serie WorkCentre® 4250/4260**

# Guía rápida de uso

Versión 4.0 05.01.09

# **Serie WorkCentre® 4250/4260**

 $\bullet$ 

Guía rápida de uso

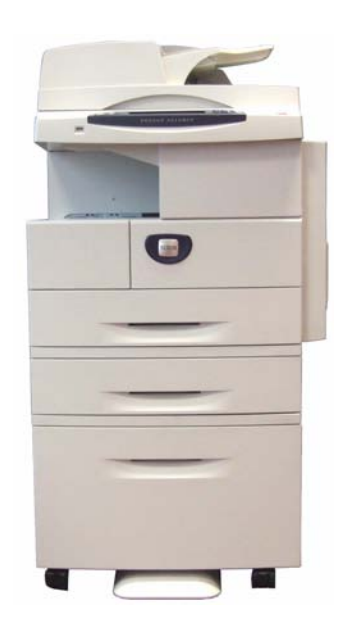

# **S[erie Xerox](#page-20-0) [Work](#page-21-0)Centre 4250/426[0](#page-20-0)  [Guía](#page-23-0) [ráp](#page-25-0)ida de uso**

Gra[cias por haber elegido la serie W](#page-26-0)orkCentre 4250/4260. Si sigue los proc[edimientos de](#page-28-0) este manual en el orden en que aparecen, podrá realizar [las](#page-28-0)  sigu[ientes acciones corre](#page-31-0)ctamente:

Con[ectar la impresora de la serie Wo](#page-35-0)rkCentre 4250/4260 a una red

Con[figurar la impresora de la serie WorkCentre 4250/4260](#page-38-0)

Inst[alar las funciones opcionale](#page-40-0)s

Utili[zar la im](#page-43-0)presora de la serie WorkCentre 4250/4260

### **Co[ntenido](#page-45-0)**

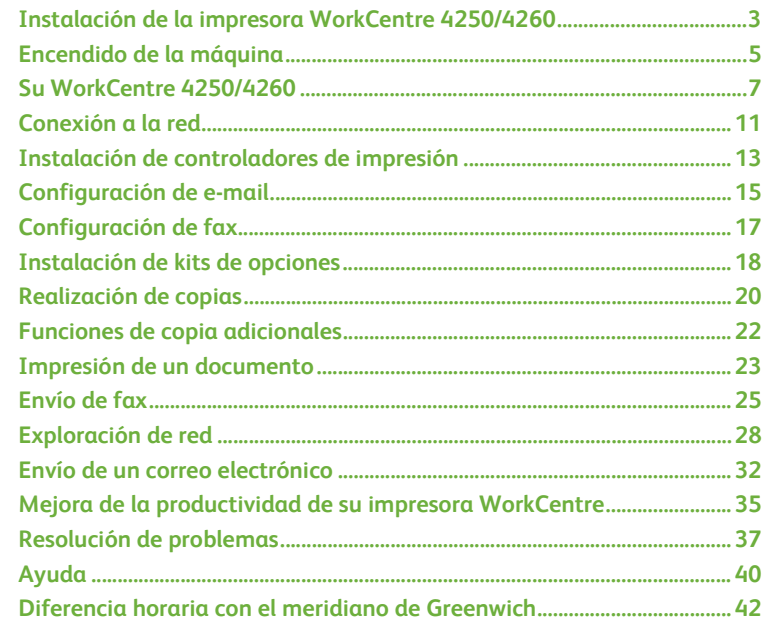

**Español**

Para obtener información sobre seguridad, normas, requisitos medioambientales, copias ilegales, reciclaje y desecho de productos, consulte las secciones correspondientes de la Guía del usuario.

Si necesita más información detallada sobre las otras funciones disponibles en su equipo multifunción, consulte el CD de administración del sistema y la Guía del usuario.

Si desea obtener asistencia para el producto e información sobre el pedido de consumibles y material de impresión, visite el sitio web de Xerox *www.xerox.com/support***.**

*Preparado y traducido por:*

*Xerox GKLS European Operations Bessemer Road Welwyn Garden City Hertfordshire AL7 1BU REINO UNIDO*

© 2008 por Xerox Corporation.

Xerox® y la esfera con diseño de conectividad son marcas comerciales de Xerox Corporation en EE.UU. y/o en otros países.

La información que se presenta en este documento es correcta en el momento de su publicación. Xerox se reserva el derecho de cambiar la información en cualquier momento sin previo aviso. Las actualizaciones técnicas y cambios se agregarán en ediciones futuras de la documentación.

Para obtener información actualizada, vaya a *www.xerox.com/support***.**

# **Instalación de la impresora WorkCentre 4250/4260**

- *1* Desembale la máquina y cualquier componente opcional de hardware.
- *2* Localice las instrucciones de instalación.
- *3* Siga las instrucciones de instalación para montar la máquina y las opciones de hardware. El resultado será una de estas configuraciones.

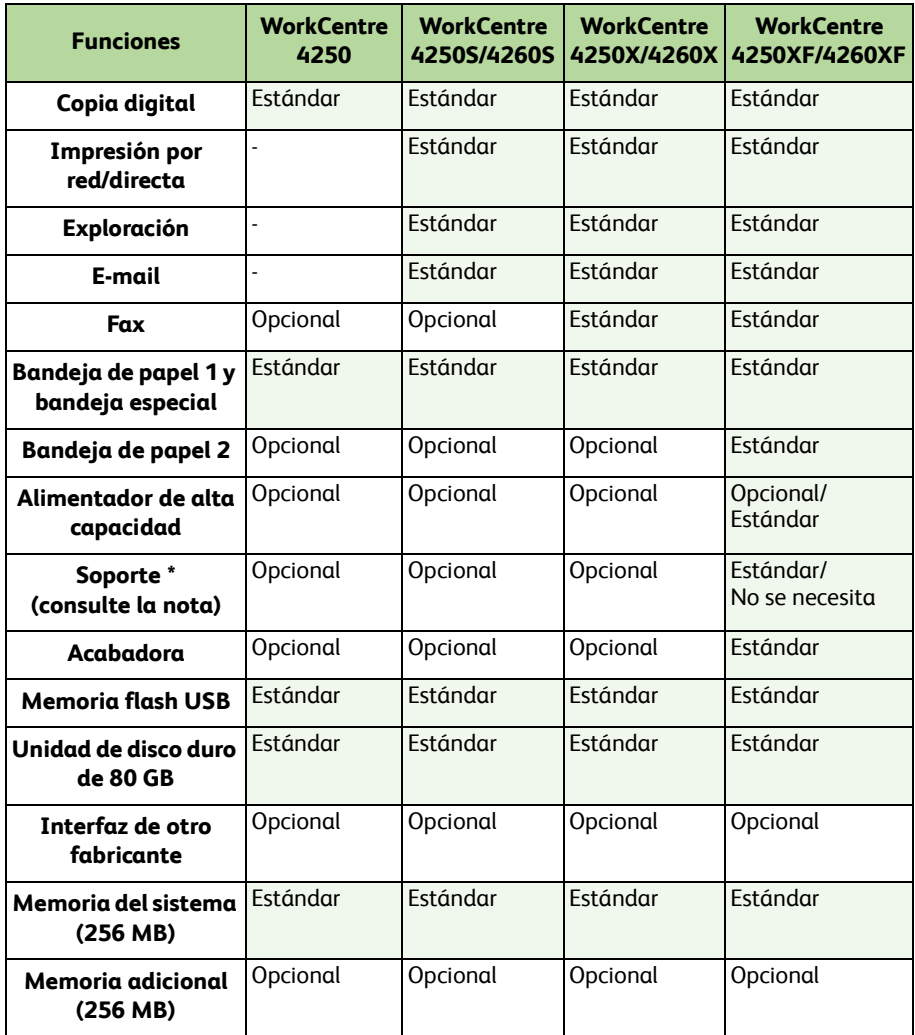

**NOTA:** *El tipo de soporte disponible depende de la configuración.*

#### *4* Además, dispondrá de:

- Cable de alimentación
- CD de documentación del usuario
- CD de administración del sistema
- CD de controladores de impresión (no suministrado con la máquina exclusivamente copiadora WorkCentre 4250)
- CD de Nuance (no suministrado con la máquina exclusivamente copiadora WorkCentre 4250)
- Guía rápida de uso (este manual)
- Cartucho de tóner
- Etiquetas del panel de control
- Llave de activación del producto
- Cable de teléfono (serie WorkCentre 4250/4260 'X' y 'XF' sólo con fax).

# **Encendido de la máquina**

Una vez que se ha montado la máquina, debe configurarla. Esta operación se realiza utilizando la llave de activación del producto cuando se enciende la máquina por primera vez.

La llave de activación del producto se entrega en un tubo de plástico colocado dentro de la caja junto con la máquina. El procedimiento para configurar la máquina es el siguiente:

*1* Localice el tubo que contiene la **llave de activación del producto**. Retire la tarjeta de plástico y extraiga con cuidado la llave.

*2* Conecte el cable de alimentación a la máquina y a una toma de corriente adecuada.

*3* Encienda la máquina.

Ranura del lector de tarjetas

LED verde

*4* Inserte la llave de activación del producto en la ranura del lector de tarjetas ubicada en la parte de atrás de la máquina.

ര

O.

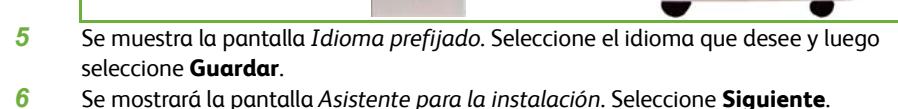

*7* Se muestra la pantalla *Opciones de activación del producto*. Siga las instrucciones de la pantalla.

**NOTA:** *Cuando el LED verde deja de parpadear y permanece encendido de forma continua (unos 10 segundos), la configuración se ha realizado correctamente.* 

*guía rápida de uso 5*

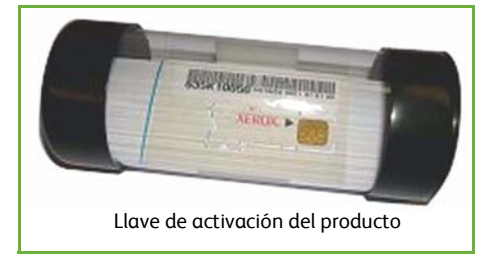

- *8* Retire la llave de activación [del producto y seleccione](#page-20-0) **Siguiente** en la pantalla.
- *9* Aparecerá la pantalla *Tamaño de papel prefijado*. Seleccione A4 ó 8.5x11 pulg. y luego **Siguiente**.
- *10* Aparece la pantalla *Teléfonos de asistencia y suministros*. Introduzca el **Teléfono de Asistencia al Cliente** y el **Teléfono de suministros** y seleccione **Siguiente**.

**NOTA:** *Esto es sólo con fines informativos. Puede dejar estos campos en blanco si no conoce esta información.* 

- *11* Las cuatro pantallas siguientes le permiten definir el **Formato de fecha**, la **Fecha**, el **Formato de reloj** y la **Hora**. Siga las instrucciones para proporcionar la información adecuada y seleccione **Siguiente** en cada pantalla.
- *12* Se mostrará la pantalla *Excelente*. Esto indica que ha finalizado correctamente la sección de Opciones del sistema del Asistente para la instalación de Xerox. Seleccione **Terminar** para continuar.

**NOTA:** *Según el lugar donde se encuentre, aparecerá una pantalla emergente que le solicitará la clave de paquete de página. Si esto sucede, póngase en contacto con un representante de Asistencia al cliente para obtener la clave.*

- *13* La máquina mostrará la pantalla *Autoevaluación de la máquina en curso* mientras realiza los ajustes de configuración. Cuando haya terminado, la máquina mostrará la pantalla *Copia básica*. Su máquina ya está preparada para que la use.
- *14* Si tiene instalada la función de Fax, se mostrará la pantalla del Asistente de instalación del fax. Consulte *Configuración de fax en la página 17*.

# **Su WorkCentre 4250/4260**

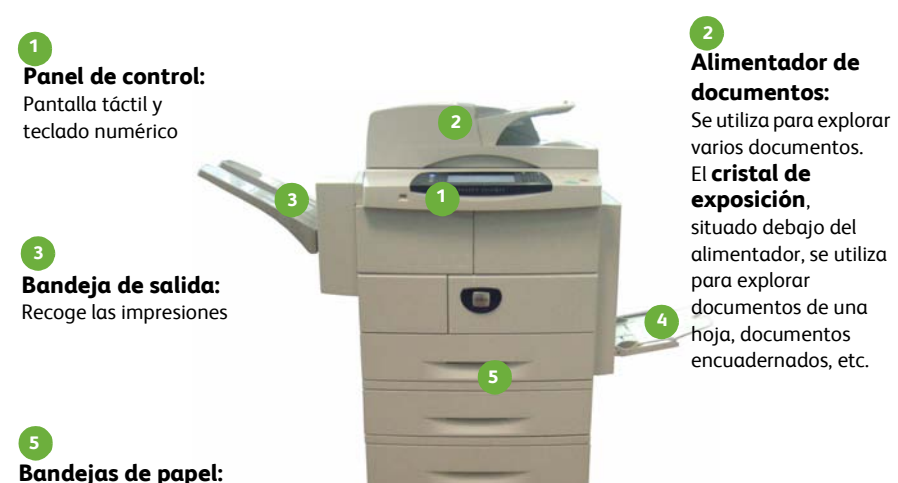

La bandeja 2 y el alimentador de alta capacidad son componentes estándar de WorkCentre 4250/4260XF y opcionales en otras configuraciones.

# **Bandeja especial:**

Se utiliza para materiales de impresión no estándar

# **Dentro del equipo multifunción**

Existen piezas reemplazables por el cliente en el dispositivo, el cartucho de tóner (**6**) y el cartucho de cilindro (**7**).

El número de serie se encuentra en el interior de la cubierta delantera.

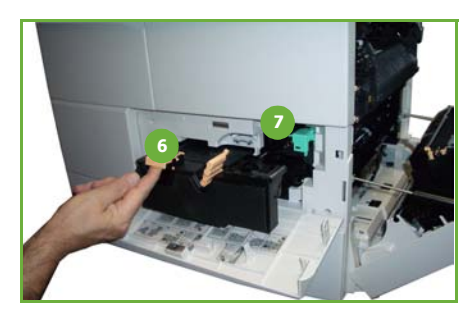

**4**

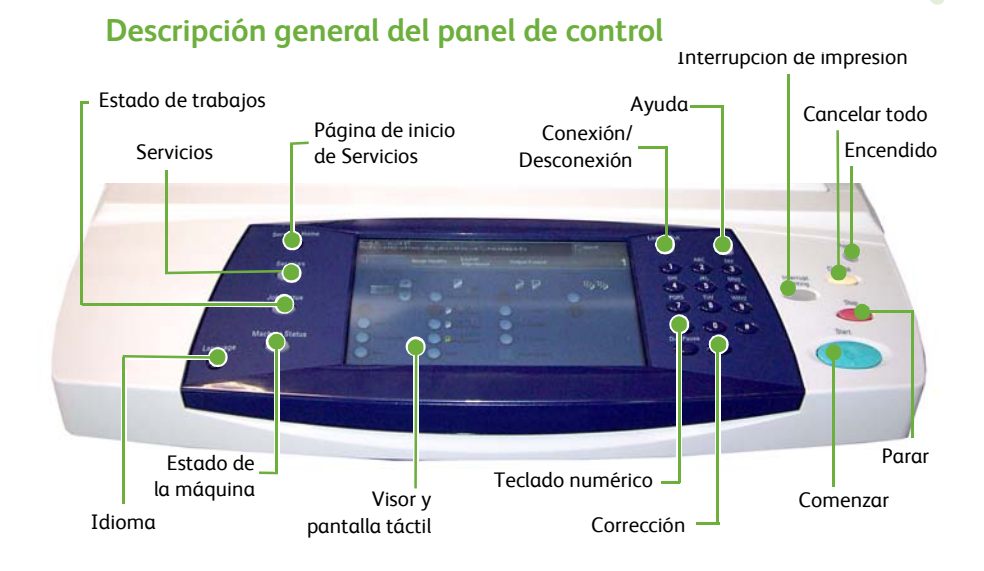

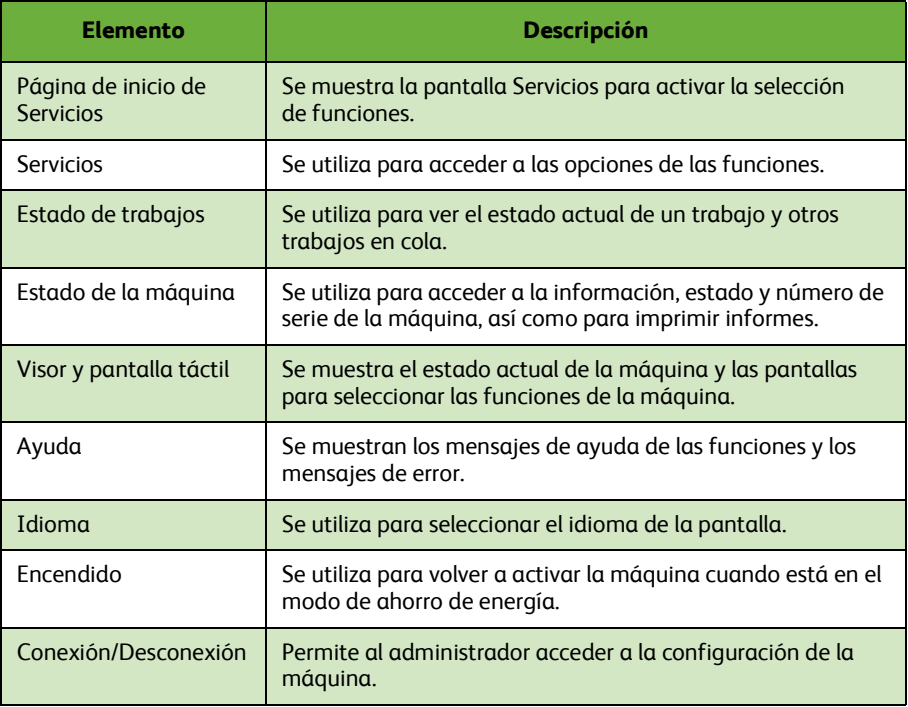

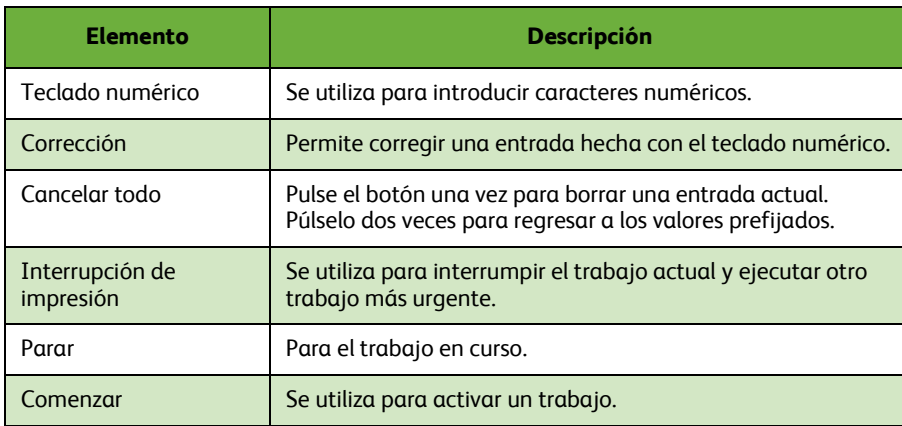

# **Carga de papel en las bandejas para papel**

- *1* Abra la bandeja para papel y coloque allí el papel. Asegúrese de que el papel NO supere la línea de llenado máximo.
- *2* Ajuste las guías para sujetar el papel en el lado derecho de la bandeja.
- *3* Cuando cierre la bandeja, aparecerá la ventana *Opción del papel*. Introduzca el tamaño, tipo y color del papel que ha cargado y seleccione **Confirmar**.

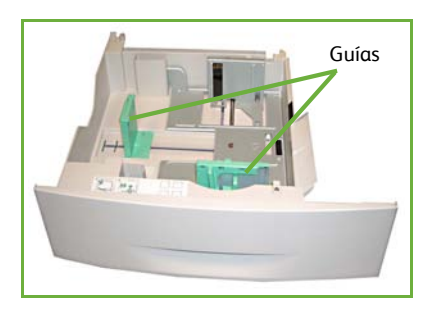

# **Carga de documentos**

Los documentos se pueden cargar en el alimentador de documentos o se pueden colocar sobre el cristal de exposición.

- *1* Cargue los documentos que se van a copiar cara arriba en la bandeja de entrada del alimentador de documentos, con la parte superior del documento hacia la parte izquierda o trasera de la bandeja.
- *2* Desplace la guía del documento hasta que entre en contacto con los laterales del documento.

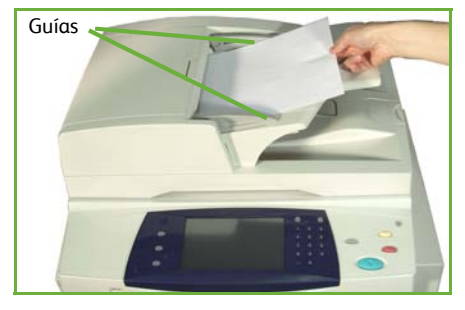

O bien…

*3* …abra el alimentador de documentos y coloque documentos de una hoja cara abajo sobre el cristal de exposición alineados con la esquina superior izquierda.

> **NOTA:** *Los documentos se exploran solamente una vez, incluso cuando se han seleccionado varias copias.*

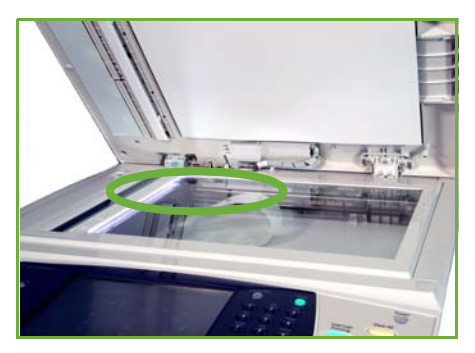

# <span id="page-14-0"></span>**Conexión a la red**

Siga estas instrucciones para conectar la máquina a una red TCP/IP Ethernet. Si va a conectar la máquina a un tipo de red diferente o si desea utilizar otros protocolos, consulte el *CD de administración del sistema*.

### **Prueba del equipo multifunción**

Antes de conectar la máquina a la red, compruebe que funciona correctamente como copiadora.

*1* Coloque un documento en el alimentador de documentos y haga 3 copias.

*2* Si las copias se realizan correctamente, instale la conexión de red como se describe en los pasos siguientes. Si las copias no se realizan correctamente, consulte *Resoluci[ón de problemas en la página 37](#page-15-0)*.

# **[Conexión de red con TCP/IP](#page-15-1)**

[Puede config](#page-15-1)urar la conexión de la red TCP/IP mediante uno de los métodos siguientes:

- **DHCP**: Utilice este método para permitir que un servidor DHCP asigne automáticamente una dirección IP. Ésta es la opción prefijada de fábrica.
- **Dirección IP estática**: Utilice este método para asignar manualmente una dirección IP suministrada por el administrador de la red.

Cuando se enciende la máquina, DHCP se utiliza de forma automática para obtener la configuración de la red. Para utilizar una dirección IP estática, debe desactivar DHCP y deben introducirse manualmente la dirección IP, la dirección de la puerta de acceso, la máscara de subred y la dirección de servidor DNS.

*1* Conecte el cable Ethernet al conector RJ45 que se encuentra en la parte posterior de la máquina.

> **NOTA:** *Xerox no suministra el cable Ethernet.*

*2* Para configurar la dirección con DHCP, consulte *Configuración de la red con DHCP en la página 12*. Si desea definir una dirección IP estática, pase a *Configuración de la red con una dirección IP estática en la página 12*.

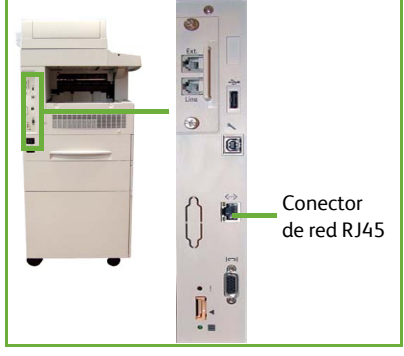

**Español**

# <span id="page-15-0"></span>**Configuración de la red con DHCP**

Después de que la máquina se enciende, ésta negocia con el servidor DHCP una dirección IP. Espere dos minutos para que la configuración de la red finalice y compruebe entonces la dirección IP asignada como se indica a continuación:

- *1* Pulse el botón **Estado de la máquina**. Se muestra la dirección IP en la página **Estado de la máquina**.
- *2* Confirme que se ha asignado una dirección IP y que es una dirección IP adecuada para su red.

**NOTA:** *Si la dirección IP comienza con 169.xxx.xxx.xxx, el servidor DHCP no ha asignado correctamente una dirección o DHCP no está activado en su red. Póngase en contacto con el administrador de la red para obtener asistencia.*

# <span id="page-15-1"></span>**Configuración de la red con una dirección IP estática**

Antes de comenzar, obtenga la siguiente información del administrador de la red:

- Dirección IP
- Dirección de la puerta de acceso
- Máscara de subred
- Dirección de servidor DNS
- *1* En el panel de control, pulse el botón **Conexión/Desconexión** y, a continuación, introduzca la clave de administrador **[1111]** y seleccione **Intro**.
- *2* Pulse el botón **Estado de la máquina** y luego seleccione **Herramientas > Configuración de la conectividad y la red > Avanzadas > Opción de red > Configuración de la red > Opciones TCP/IP**.
- *3* Seleccione **HTTP** y **Activar**. Seleccione **Guardar**.

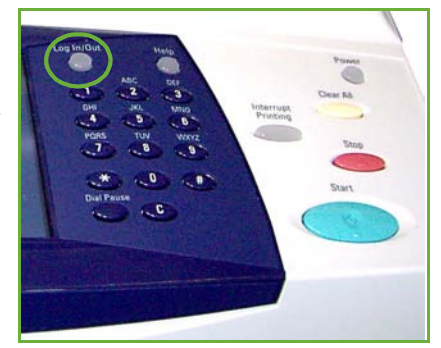

- *4* Seleccione **Configuración de TCP/IP IPv4** o **Configuración de TCP/IP IPv6**.
- *5* Seleccione el botón **Direccionamiento dinámico**. De forma prefijada, DHCP estará seleccionado. Seleccione **Desactivado** para desactivar DHCP y seleccione **Guardar**.
- *6* Seleccione **Nombre/Dirección**. Introduzca el *Nombre del host* seleccionando el símbolo de teclado. Introduzca la *Dirección IP* pulsando en cada casilla e introduciendo el número con el *teclado numérico*. Seleccione **Guardar**.
- *7* Seleccione **Subred y puerta acceso**. Introduzca la *Máscara de subred* y la *Puerta de acceso IP.* Seleccione **Guardar**.
- *8* Si no desea configurar las opciones de DNS, continúe con el paso siguiente. Si desea configurar las opciones de DNS, pulse el botón **Configuración DNS**. Introduzca el *Nombre del dominio* y la dirección de *Servidor DNS preferido*. Seleccione **Guardar**.
- *9* Ya se ha definido la dirección IP estática. Pulse el botón **Conexión/Desconexión** y seleccione **Confirmar** para desconectarse y cerrar el menú Herramientas.

# **Instalación de controladores de impresión**

En este procedimiento se describe cómo instalar los controladores de impresión con el CD de Controladores de impresión.

**NOTA:** *Si desea instalar diferentes controladores de impresión o está utilizando un sistema operativo distinto, consulte el CD de administración del sistema para obtener más información.*

Los controladores de impresión están incluidos en el CD de controladores que se suministra con la máquina.

Puede utilizar el CD de controladores para instalar varios componentes como controladores de impresión, documentación del usuario y PPD (Descripción de impresora PostScript®) al mismo tiempo. Para utilizar el instalador, cargue el *CD de controladores* que se suministra con la máquina.

- *1* En la estación de trabajo cliente, introduzca el *CD de Controladores* en la unidad de CD.
- *2* Si el CD no se ejecuta automáticamente, vaya al menú **Inicio**, haga clic en **Ejecutar** y acceda a la unidad de CD. Haga clic en **Configuración** y haga clic en **Aceptar**. Haga clic en **Aceptar** para comenzar el procedimiento de instalación.
- *3* Seleccione el idioma de la instalación y haga clic en **Continuar**. Aparece la pantalla del controlador.

**NOTA:** *Las selecciones posibles son:*

**Instalar controladores de impresión y escaneado***: Instala tanto los controladores de impresión como los del escáner.*

**Instalar el controlador de la impresora** *: Sólo instala los controladores de impresora.*

**Instalar el controlador del escáner** *: Sólo instala los controladores del escáner.*

Para la instalación de los controladores de impresión, consulte las instrucciones a continuación.

- *4* Haga clic en **Instalar controladores**.
- *5* Haga clic en **Instalar el controlador de la impresora**.

**NOTA:** *El controlador PCL6 se instala de manera prefijada.*

- *6* Para instalar los controladores de impresión PCL 5 o PS, haga clic en **Opción** y marque las casillas de los controladores que necesite.
- *7* Introduzca la dirección IP de la impresora, el nombre de DNS o la ruta UNC de la máquina.
- *8* Haga clic en **Instalar**.
- *9* Siga los mensajes de la pantalla para completar la instalación.
- *10* Cuando se haya instalado correctamente el controlador de impresión, envíe una prueba de impresión desde el controlador de impresión o envíe un trabajo a la impresora WorkCentre 4250/4260.
- *11* Si la operación de impresión se realiza correctamente, continúe con el siguiente procedimiento de configuración incluido en este documento. Si la operación de impresión falla, consulte *Resolución de problemas en la página 37*.

Para obtener una explicación detallada, consulte el CD de administración del sistema que se suministra con la máquina.

# <span id="page-18-0"></span>**Configuración de e-mail**

Si desea configurar el servicio de E-mail, siga este procedimiento. Si no desea configurar este servicio en este momento, continúe con *Configuración de fax en la página 17*.

**NOTA:** *Si no ve el botón E-mail en la pantalla Página de inicio de Servicios, actívelo en la función principal Herramientas. (pulse* **Conexión/Desconexión > Clave [1111] > Intro > Estado de la máquina > Herramientas > Interfaz de usuario > Activaciones de servicio > E-mail > Activar***).*

Antes de comenzar el procedimiento de configuración, asegúrese de que los siguientes elementos estén disponibles o las siguientes acciones se hayan realizado:

- Asegúrese de que la máquina esté funcionando plenamente en la red y de que el servicio de E-mail está disponible en la pantalla **Página de inicio de Servicios**.
- Asegúrese de que los protocolos TCP/IP y HTTP estén configurados en la máquina y estén funcionando correctamente. Consulte *Configuración de la red con una dirección IP estática en la página 12*.
- Obtenga la dirección IP de un servidor de correo SMTP en funcionamiento que acepte tráfico de correo entrante.
- Asegúrese de que las opciones de DNS estén configuradas correctamente y obtenga la dirección del nombre del dominio, si corresponde.
- Cree una cuenta de E-mail para que la máquina la utilice como dirección *De* prefijada.
- Pruebe la cuenta de E-mail enviando un mensaje a la cuenta de la máquina Xerox. Esta tarea debe realizarse en un cliente de correo de su red que admita SMTP (Simple Mail Transfer Protocol - protocolo simple de transferencia de correo) y POP3 (Post Office Protocol 3 - protocolo de oficina de correo 3).

Deberá utilizar Servicios de Internet de CentreWare para configurar las opciones de E-mail. Podrá acceder a estos servicios a través del explorador web.

- *1* Abra el navegador web e introduzca la dirección TCP/IP de la máquina en la barra de dirección. Pulse **Intro**.
- *2* Haga clic en **Propiedades > Conectividad > Protocolos > TCP/IP**.
- *3* Introduzca el nombre del dominio en el cuadro *Nombre de dominio* (por ejemplo: abc.xyx.empresa.com). Sólo es necesario configurar las opciones de DNS si no se utilizan Nombres de host.

**NOTA:** *Si se ha seleccionado Direccionamiento dinámico en la máquina (DHCP o BootP), no se podrá acceder al nombre del dominio. Si necesita modificarlo, seleccione* **Estática** *en la lista del menú Resolución de direcciones IP.* 

*4* Desplácese hasta la parte inferior de la pantalla y haga clic en el botón **Aplicar** para implementar los cambios.

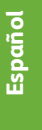

*5* Introduzca el *Nombre de usuario* y la *Clave* actuales de las herramientas del administrador.

El valor prefijado es **[admin]** que distingue entre mayúsculas y minúsculas, y **[1111]**.

- *6* En el menú *Protocolos*, haga clic en **Servidor SMTP**.
- *7* Haga clic en *Dirección IP* o *Nombre del host* e introduzca el *Nombre del host* o la *Dirección IP* y el *Número de puerto* (1-65535) del servidor SMTP. El puerto prefijado es el 25.
- *8* Marque la casilla *El servidor requiere autenticación SMTP* si es necesario.
- *9* Introduzca el *Nombre de inicio de sesión* y la *Contraseña*.
- *10* Haga clic en **Aplicar** para confirmar sus opciones.
- *11* En el menú *Propiedades*, haga clic en **Servicios > Opciones del e-mail > Valores predeterminados**.
- *12* Para cambiar la configuración en la pantalla Configuración de e-mail, haga clic en **Modificar** en cada grupo de opciones.

**NOTA:** *Se necesita una dirección en el campo De: para enviar mensajes de e-mail desde el dispositivo. Haga clic en Editar en el grupo General para especificar una dirección predeterminada en el campo De:.*

*13* Elija sus opciones y haga clic en **Aplicar.**

**NOTA:** *Para obtener más información sobre todas las funciones de E-mail, incluida la configuración de libros de direcciones, consulte el CD de administración del sistema.*

 $\bullet$ 

# <span id="page-20-0"></span>**Configuración de fax**

La configuración de las series WorkCentre 4250X/XF y 4260X/XF incluye el fax de manera estándar. El kit de fax deberá configurarse cuando se instale la máquina.

# **Configuración del kit de fax**

- *1* Configure el kit de fax utilizando las instrucciones incluidas en el kit.
- *2* Conecte el cable de teléfono al conector de *línea* del equipo multifunción.
- *3* Si desea acoplar auriculares al equipo multifunción, conéctelo al conector *Ext.*
- *4* En el panel de control, pulse el botón **Conexión/Desconexión** y, a continuación, introduzca la clave de administrador **[1111]** y seleccione **Intro**.

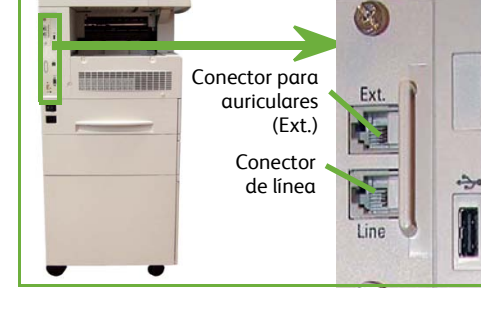

*5* Pulse el botón **Estado de la máquina** y luego seleccione

> **Herramientas > Interfaz de usuario > Activaciones de servicio > Fax interno**. Aparecerá la pantalla Instalación del fax.

- *6* Seleccione el lugar/país (o zona más cercana) donde se encuentre; para ello seleccione una entrada de la lista *Configuración de país* y seleccione **Siguiente**.
- *7* Seleccione el método de marcación requerido. Para una marcación por tonos, seleccione **Tono**. Para una marcación de 10 pulsos por segundo, seleccione **Pulso**. Si tiene dudas, seleccione **Tono**.
- *8* Seleccione el símbolo del teclado para *Número de fax* e introduzca el número de teléfono del fax del equipo multifunción.
- *9* Seleccione el símbolo del teclado para *Nombre de la máquina* e introduzca un nombre personalizado para el equipo multifunción.
- *10* Seleccione **Guardar** y **Cerrar.** El equipo multifunción se reiniciará. La máquina puede ahora enviar y recibir transmisiones de fax usando las opciones prefijadas. Si desea cambiar la configuración de fax, ingrese a las funciones principales de Herramientas como se describe en los pasos 4 y 5, y seleccione **Herramientas > Interfaz de usuario > Opciones del servicio de fax**. Se pueden seleccionar y modificar las diversas opciones del fax.

# <span id="page-21-1"></span><span id="page-21-0"></span>**Instalación de kits de opciones**

Esta sección ofrece instrucciones sobre cómo instalar y configurar las funciones opcionales:

- Contabilidad de red
- Fax de servidor

**NOTA:** *Para obtener más instrucciones sobre la instalación y configuración del Fax de servidor y Contabilidad de red, consulte el CD de administración del sistema.*

### **Instalación de kits de opciones**

Todos los kits de opciones se instalan de la misma forma. Cada kit contiene una llave de activación de funciones e instrucciones.

*1* Con la máquina encen[dida, introduzca la llave](#page-21-1)  de activación de funciones en la ranura del lector de tarjetas que se encuentra en la parte posterior de la máquina. Las luces indicadoras de la llave de activación de funciones se encenderán (primero rojas, después verdes destellantes y finalmente verdes continuas).

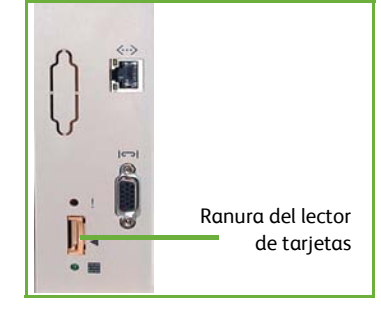

*2* Cuando la función se ha instalado correctamente, un mensaje emergente le indicará que la función está configurada y le pedirá que quite la llave de activación de funciones.

# **Contabilidad de red**

La función Contabilidad de red ofrece la posibilidad de administrar el uso de la máquina con funciones de análisis detallado de gastos.

Puede realizar el seguimiento de los trabajos de impresión, exploración, fax y copia en la máquina y guardar los resultados en un historial de trabajos. Los usuarios deben introducir su ID de usuario e ID de cuenta para acceder a la máquina y la información sobre el número de trabajos realizados se registra en un historial de trabajos.

#### **Instalación del kit**

Instale el kit. Consulte *Instalación de kits de opciones en la página 18*.

#### **Activación de Contab[ilidad de red](#page-21-1)**

- *1* En el panel de control, pulse el botón **Conexión/Desconexión** y, a continuación, introduzca la clave de administrador **[1111]** y seleccione **Intro**.
- *2* Pulse el botón **Estado de la máquina** y luego seleccione **Herramientas > Contabilidad > Activación de contabilidad > Modo de autenticación**.
- *3* Seleccione el botón **Sí** que se encuentra en Contabilidad de red.
- *4* Seleccione **Guardar**.
- *5* Pulse el botón **Conexión/Desconexión** y luego seleccione **Confirmar** para desconectarse.

**NOTA:** *Consulte la Guía de administración del sistema para obtener más información.*

#### **Fax de servidor**

La función Fax de servidor permite a los usuarios enviar documentos a una o a varias máquinas de fax a través de la red telefónica sin necesidad de disponer de una línea de teléfono dedicada exclusivamente para la máquina. Basta con tener conectada la máquina a un Servidor de fax en red que pueda administrar las transmisiones de fax de una organización.

**Instalación del kit**

*1* Instale el kit. Consulte *Instalación de kits de opciones en la página 18*.

#### **Activación del Fax de servidor**

- *2* En el panel de control, pulse el botón **Conexión/Desconexión** y, a continuación, introduzca la clave de administrador **[1111]** y seleccione **Intro**.
- *3* Pulse el botón **Estado de la máquina** y luego seleccione **Herramientas > Interfaz de usuario > Activaciones de servicio > Fax de servidor**.
- *4* Seleccione **Activar**.
- *5* Seleccione **Guardar**.
- *6* Pulse el botón **Conexión/Desconexión** y seleccione **Confirmar** para desconectarse y cerrar el menú Herramientas.

**NOTA:** *Consulte la Guía de administración del sistema para obtener más información.*

**Español**

# <span id="page-23-0"></span>**Realización de copias**

- *1* Coloque los documentos que desee copiar cara arriba en el alimentador de documentos o cara abajo en la esquina superior izquierda del cristal del exposición.
- *2* Pulse el botón **Página de inicio de Servicios** y luego **Copia**. Se mostrará la pantalla *Copia*.
- *3* Seleccione las funciones que desee utilizando la pantalla táctil.

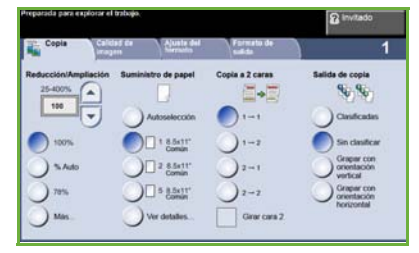

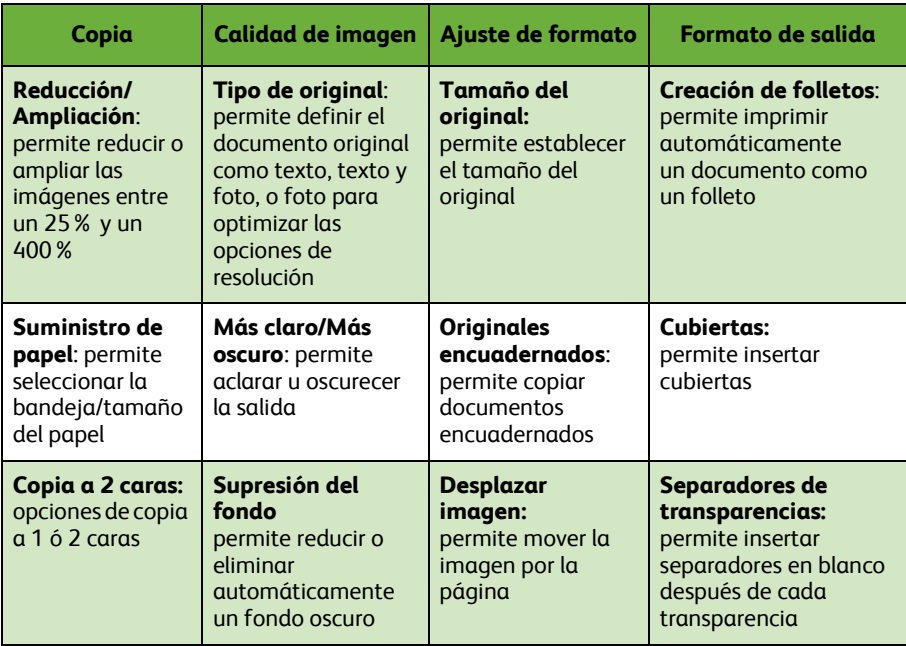

Las funciones se muestran en la tabla siguiente.

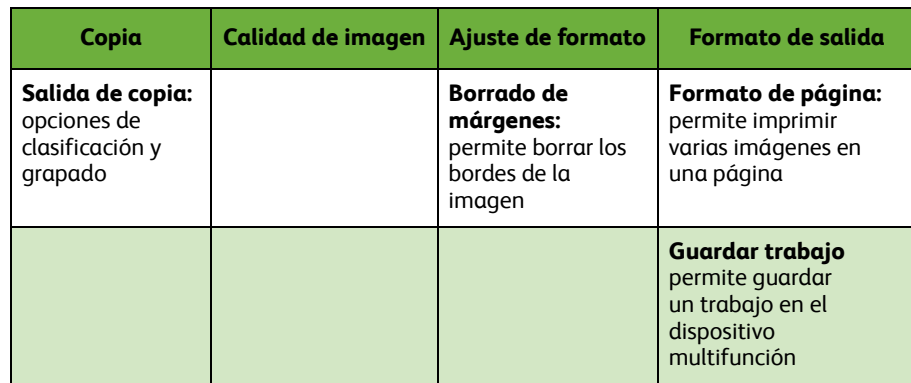

*4* Introduzca el número de copias que desea realizar con el teclado numérico y, a continuación, pulse **Comenzar**.

**NOTA:** *Para confirmar el trabajo de copia, pulse el botón* **Estado de trabajos** *en el Panel de control para mostrar la pantalla Estado de trabajos. El trabajo de copia aparecerá en la cola.*

# <span id="page-25-0"></span>**Funciones de copia adicionales**

### **Reducción/Ampliación**

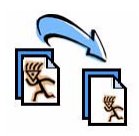

Los originales se pueden reducir o ampliar entre un 25% y un 400%. Para utilizar esta opción, seleccione la ficha **Copia***.*  Seleccione cualquiera de los porcentajes de *reducción/ampliación* prefijados o pulse **Más** para acceder a las opciones personalizadas.

### **Ajuste de calidad de imagen**

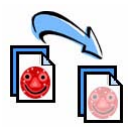

Puede mejorar la calidad de copia de la salida según el tipo y la calidad del original que se esté explorando. Para usar esta opción, seleccione la ficha **Calidad de imagen**.

**Tipo de original:** Permite seleccionar el tipo de documento que va a copiar entre las opciones Texto, Foto y texto o Foto.

**Más claro/Más oscuro**: Permite ajustar la claridad o la oscuridad de la salida.

**Supresión del fondo:** Se utiliza para reducir o eliminar automáticamente el fondo oscuro que se crea al copiar originales en papel de color o periódicos.

# **Creación de folletos**

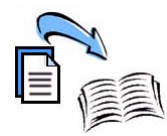

Se puede copiar un juego de originales a 1 ó 2 caras para crear folletos útiles. La máquina produce automáticamente impresiones a 2 caras que, al plegarse, forman un folleto con todas las páginas en el orden correcto. La máquina también reducirá la imagen y la colocará en la posición correcta en la hoja seleccionada para que se ajuste a ella.

Para utilizar esta opción, cargue los originales en el alimentador de documentos y seleccione la ficha **Formato de salida** y **Creación de folletos**.

# **Imágenes múltiples**

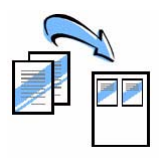

Esta función se utiliza para copiar dos o más documentos, en tamaño reducido, sobre una hoja de papel. Es la función ideal para crear materiales de distribución, guiones gráficos o documentos para archivar. Para utilizar esta opción, cargue los originales en el alimentador de documentos y seleccione la ficha **Formato de salida** e **Formato de página**. Puede copiar 1, 2 ó 4 originales por separado sobre un lado de una hoja de papel.

# <span id="page-26-0"></span>**Impresión de un documento**

*1* Asegúrese de que el PC tiene instalado el controlador de impresora correcto. Para la instalación de los controladores de impresión, consulte *Instalación de controladores de impresión en la página 13*.

También puede acceder a los controladores desde el CD de controladores, o descargar la última versión de los mismos desde el sitio web de Xerox, en *www.xerox.com/support*.

- *2* Abra el documento que desea imprimir. Haga clic en **Archivo > Imprimir** y seleccione el dispositivo de la serie Xerox WorkCentre 4250/4260 en la lista de impresoras que aparece.
- *3* Para cambiar las propiedades de impresión prefijadas, haga clic en **Propiedades**.

El controlador de impresión tiene varias fichas que contienen opciones y propiedades.

- Utilice la ficha **Papel/Salida** para elegir el tipo de trabajo, el tipo, tamaño y color de papel, y las opciones de salida, como la impresión a 2 caras.
- La ficha **Formato/Marca de agua** tiene varias opciones para agregar marcas de agua a las páginas, cambiar la orientación de la página (vertical u horizontal) y activar la

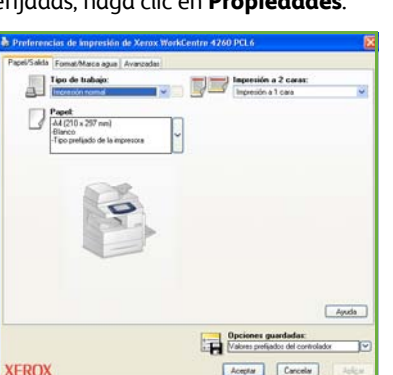

**Español**

- impresión de folletos e imágenes múltiples.
- La ficha **Avanzadas** contiene varias fuentes y opciones de impresión, como la de reducir y ampliar la imagen.

Elija las opciones requeridas para el trabajo de impresión y haga clic en **Aceptar** para imprimir el documento.

*4* El trabajo de impresión se enviará a la máquina y aparecerá en la cola *Trabajos activos* hasta que se imprima. Para ver la cola en el equipo multifunción, presione el botón **Estado de trabajos** en el panel de control.

# **Funciones de impresión adicionales**

### **Giro de la imagen**

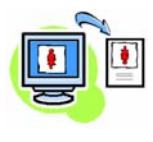

Esta función le permite girar la página 180 grados. Para usar esta opción, seleccione la ficha **Avanzadas** y haga clic en **Opciones de imagen**. Seleccione **Activada** para girar las imágenes de una página 180 grados desde su posición actual. Seleccione **Desactivada** para desactivar la función.

### **Opciones guardadas**

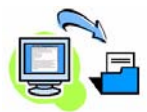

Las opciones que se usan con frecuencia (o casi nunca) en un trabajo de impresión se pueden guardar con la opción *Opciones guardadas*. Esto le permite designarle un nombre, guardar y recuperar casi todas las opciones que se pueden seleccionar en un trabajo de impresión. Puede guardar hasta 50 opciones de trabajo diferentes. Para utilizar esta opción, haga clic en la ficha **Papel/Salida**, y luego en la flecha hacia abajo **Opciones guardadas**. Seleccione **Guardar como** para guardar las opciones actuales, o bien seleccione una opción guardada anteriormente.

#### **Ahorro de tóner**

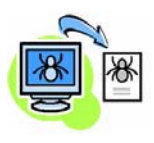

Si va a imprimir borradores, puede reducir el tóner empleado con la función *Modo borrador*. La imagen será más clara de lo normal, pero legible e ideal para revisar o verificar un documento. Para usar esta opción, seleccione la ficha **Avanzadas** y haga clic en **Opciones imagen**. En **Modo borrador** seleccione **Sí**.

### **Inserción de marca de agua**

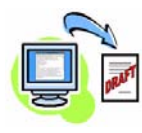

La función *Marca de agua* le permite crear e imprimir mapas de bits o texto de fondo en todas las páginas de los documentos. Puede crear sus propias marcas de agua o editar las existentes. También puede especificar marcas de agua para imprimirlas en primer plano o de fondo, o para imprimirlas en la primera página solamente. Para utilizar esta opción, haga clic en la ficha **Formato/Marca de agua** y seleccione las opciones adecuadas en la sección **Marca de agua**.

# <span id="page-28-0"></span>**Envío de fax**

**NOTA:** *Todas las máquinas pueden contar con esta función, pero la configuración de las series WorkCentre* 4250X/XF y 4260X/XF *la incluye de serie.* 

- *1* Cargue los documentos que vaya a enviar por fax cara abajo en el cristal de exposición o cara arriba en el alimentador de documentos.
- *2* Pulse el botón **Página de inicio de Servicios** y elija la opción **Fax**. Aparecerá la pantalla *Fax*.
- *3* Introduzca el número de fax del destinatario mediante:
	- Marcación teclado: seleccione el área Introducir número en la pantalla táctil e introduzca el número con el teclado numérico.

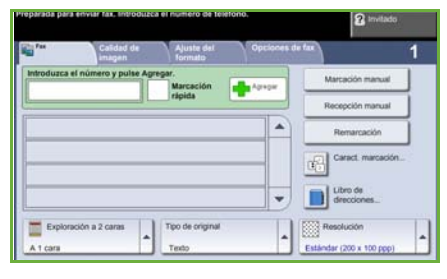

- Marcación manual: si el equipo multifunción tiene conectado un auricular, seleccione Marcación manual y marque el número en el teléfono o utilice el teclado numérico para marcar.
- Marcación rápida: seleccione Marcación rápida y, a continuación, elija un número de marcación rápida predeterminado.
- Agregar: agregue varios destinatarios a la Lista envío para enviar un fax a varios destinatarios. Este botón le permite acceder al directorio de marcación para individuos y grupos.

Seleccione las funciones de fax que desee de la siguiente tabla:

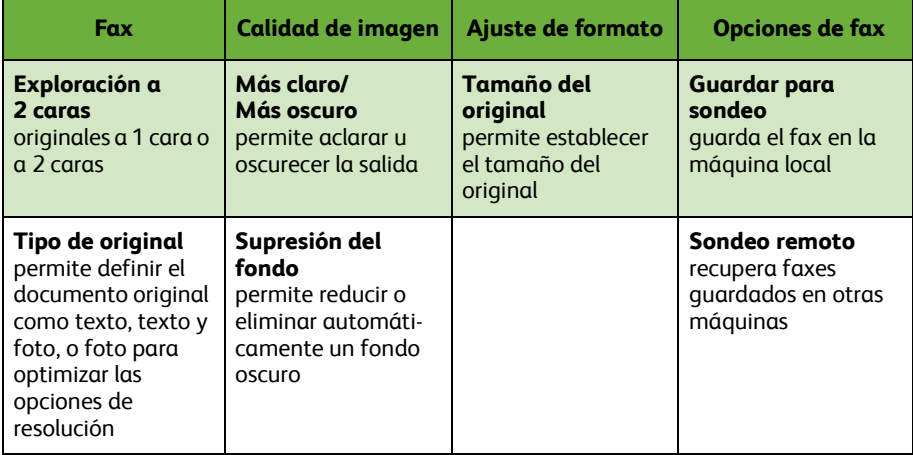

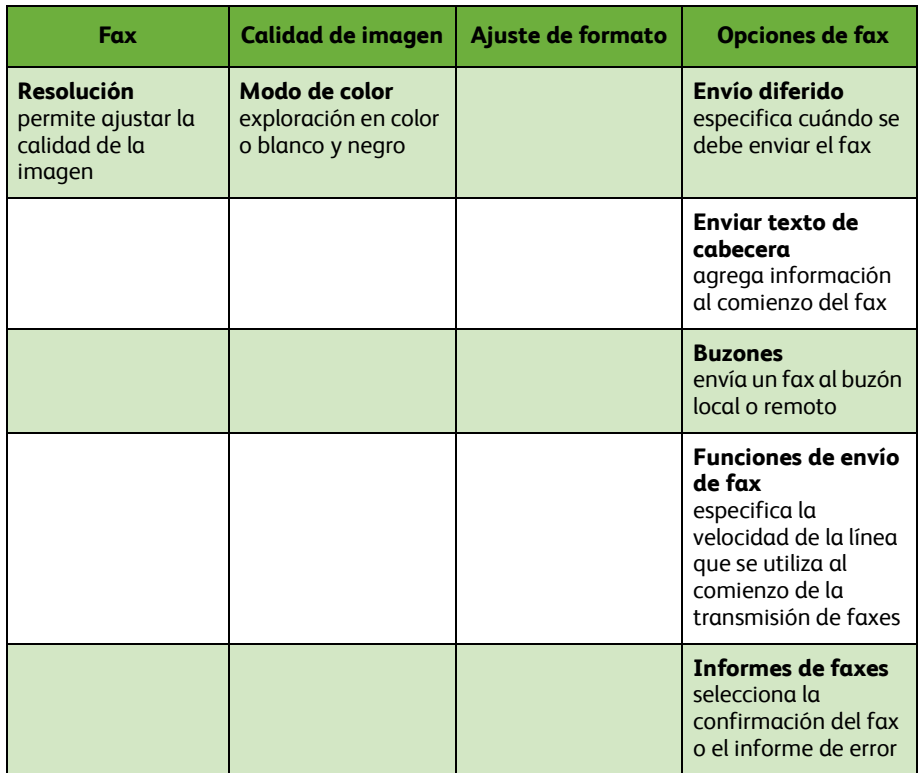

#### *4* Pulse **Comenzar** para transmitir el fax.

**NOTA:** *Para confirmar el trabajo de fax, pulse el botón* **Estado de trabajos** *en el Panel de control para mostrar la pantalla Estado de trabajos. Aparecerá el trabajo en cola.* 

# **Funciones de fax adicionales**

### **Envío diferido**

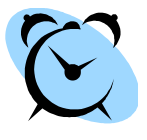

Esta opción le permite especificar la hora a la que desea enviar el fax. Esta opción se puede emplear para retrasar la transmisión de un trabajo de fax hasta horarios de tarifa reducida con el fin de disminuir el coste de la llamada. Para utilizar esta opción, seleccione la ficha **Opciones de fax**. Seleccione **Opciones de fax > Envío diferido**.

### **Cambio de la resolución**

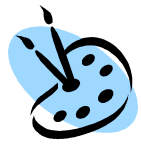

La resolución afecta el aspecto del fax en el fax receptor. Para utilizar esta opción, seleccione la ficha **Fax** y elija las opciones que desee en *Resolución*. Puede seleccionar **Estándar** para la mayoría de los documentos de texto; **Fina** para dibujos y fotos; y **Superfina** para gráficos y fotos de alta resolución.

### **Configuración de un Libro de direcciones**

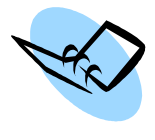

Utilice esta función para almacenar nombres de destino y números de fax en su equipo multifunción. Las entradas almacenadas aquí estarán disponibles para su elección en la función *Lista envío* de la ficha **Opciones de fax**. Seleccione la ficha **Fax** y, a continuación, **Libro de direcciones**. Introduzca los detalles de fax *Individual*. La marcación de *Grupos* también se puede configurar para que incluya varias entradas del tipo *Individual*.

### **Informes de faxes**

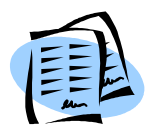

Se pueden imprimir varios informes de faxes. Para acceder a las opciones de informes de faxes, seleccione la ficha **Opciones de fax** y, a continuación,**Informes de faxes**. Seleccione el informe de fax deseado.

O bien, pulse el botón **Estado de la máquina** y seleccione **Información de máquina > Páginas de información >** y, a continuación, el informe deseado.

# <span id="page-31-0"></span>**Exploración de red**

La Exploración de red le permite explorar los documentos en copia impresa y almacenarlos como archivos electrónicos.

- *1* Coloque los documentos que vaya a explorar cara abajo en el cristal de exposición o cara arriba en el alimentador de documentos.
- *2* Pulse el botón **Página de inicio de Servicios** del panel de control. Seleccione la opción **Exploración de red**. Aparecerá la pantalla *Exploración de red*.
- *3* Seleccione la plantilla de exploración que necesite de la lista.
- Config. Ajuste de Exploración Opciones<br>de archivo Detailes de: ARC123 Todas las plantillas Archivage: 123123abc **30 ABC123** ▲ XYZ098 ÷  $\mathbb{Z}$  can Exploración<br>- a 2 caras Tipo de<br>original **No**

 $\overline{\mathbf{R}}$ 

*4* Si fuera necesario, modifique las opciones de la plantilla con las opciones

de las fichas **Exploración de red, Configuración avanzada, Ajuste de formato** y **Opciones de archivo**.

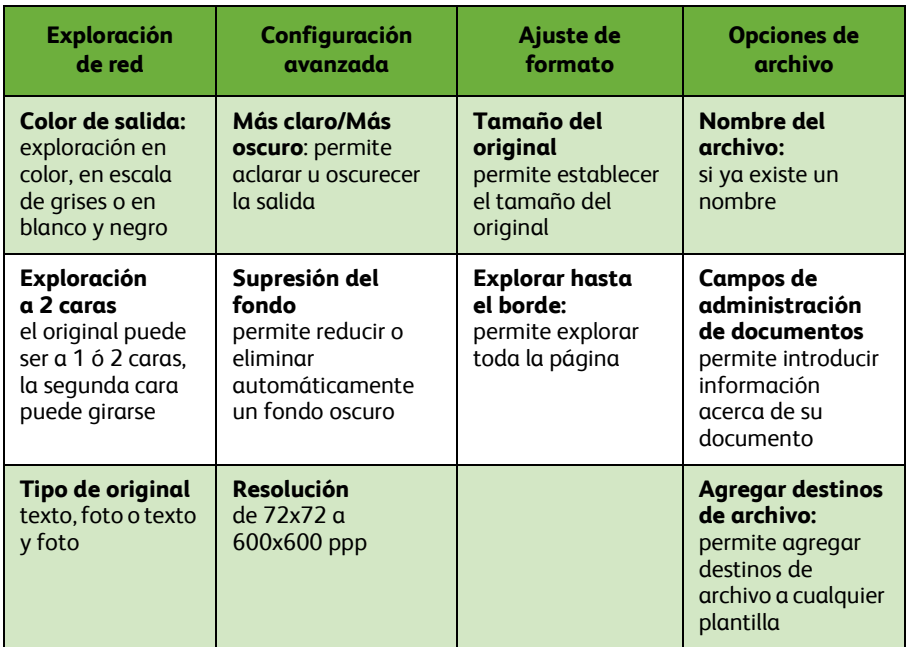

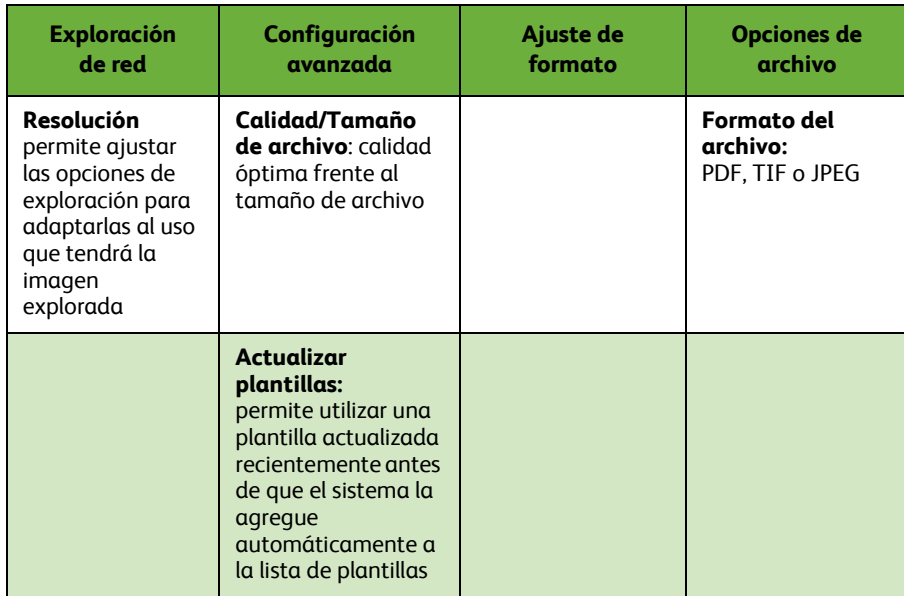

### *5* Pulse **Comenzar** para explorar los documentos.

**NOTA:** *Para confirmar la exploración, pulse el botón* **Estado de trabajos** *en el Panel de control para mostrar la pantalla Estado de trabajos. Aparecerá el trabajo en cola.* 

# **Funciones de exploración de red adicionales**

# **Creación de plantillas de exploración**

Las plantillas se usan en la exploración de red para definir las opciones de exploración y el destino del trabajo de exploración. El flujo de trabajo será más eficaz si crea plantillas específicas para los trabajos de exploración más frecuentes.

Las plantillas nuevas se basan en las opciones configuradas para la Plantilla prefijada o puede copiar y modificar plantillas existentes. Puede mostrarse un máximo de 250 plantillas.

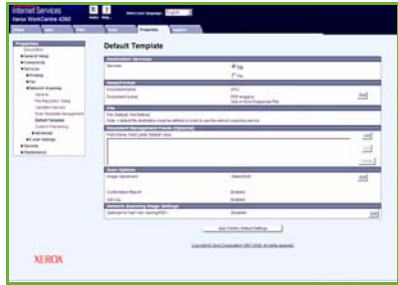

- *1* Abra el navegador web e introduzca la dirección TCP/IP de la máquina en la barra de dirección. Pulse **Intro** y haga clic en la ficha **Digitalizar**.
- *2* En la ventana *Información general*, introduzca un nombre para la plantilla en la casilla *Nombre de la plantilla*. Si así lo desea, también puede incluir una descripción y el nombre del propietario.
- *3* Haga clic en **Agregar** para crear la plantilla nueva. La plantilla aparecerá en la lista **Plantillas** en la parte izquierda.

#### **Nombre/Formato**

*4* Para seleccionar el nombre y el formato del documento explorado, haga clic en **Editar**. Introduzca un nombre para el documento explorado y elija entre los formatos siguientes: TIFF, mTIFF, JPEG o PDF. Haga clic en **Aplicar**.

#### **Servicios de destino**

*5* La exploración puede enviarse a un depósito de archivos configurado por el administrador del sistema o puede transmitirse como fax si *Fax de servidor* está activado en el equipo multifunción. Haga clic en **Archivo** y/o **Fax** según corresponda. Si hace clic en Archivo, seleccione el depósito de archivos al que se enviarán las imágenes exploradas.

#### **Campos de administración de documentos**

*6* Si desea agregar datos para facilitar la administración de documentos de las imágenes que haya explorado, haga clic en **Agregar** y complete con la información correspondiente.

#### **Opciones de exploración**

- *7* Para modificar las opciones de exploración, haga clic en **Editar**. Podrá ajustar *2 caras*, *Tipo de original* y opciones de exploración avanzadas como *Más claro/Más oscuro*, *Opciones de color, Entrada original* y *Resolución*. Si lo desea, también puede imprimir un informe de confirmación y un historial de trabajos.
- *8* Elija sus opciones y haga clic en **Aplicar**.

# <span id="page-35-0"></span>**Envío de un correo electrónico**

- *1* Coloque los documentos que vaya a enviar por e-mail boca abajo en el cristal de exposición o boca arriba en el alimentador de documentos.
- *2* Pulse el botón **Página de inicio de Servicios** del panel de control.
- *3* Seleccione **E-mail**.
- *4* Seleccione **De** e introduzca la dirección que desea que aparezca en el campo *De* del E-mail.

**NOTA:** *Es posible que el administrador haya prefijado este campo y que no se pueda editar.*

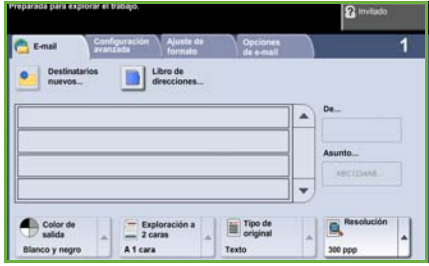

- *5* Seleccione **Destinatarios nuevos** e introduzca la dirección de E-mail del destinatario. Si se ha configurado un libro de direcciones, seleccione **Libro de direcciones** e introduzca el nombre del destinatario. Se realizará una búsqueda de direcciones y podrá seleccionar el destinatario de entre los nombres de la lista resultante. De esta forma, se pueden agregar destinatarios múltiples a la *lista de direcciones*.
- *6* Seleccione todas las opciones apropiadas para el documento en las fichas **E-mail, Configuración avanzada, Ajuste de formato** u **Opciones de e-mail**.

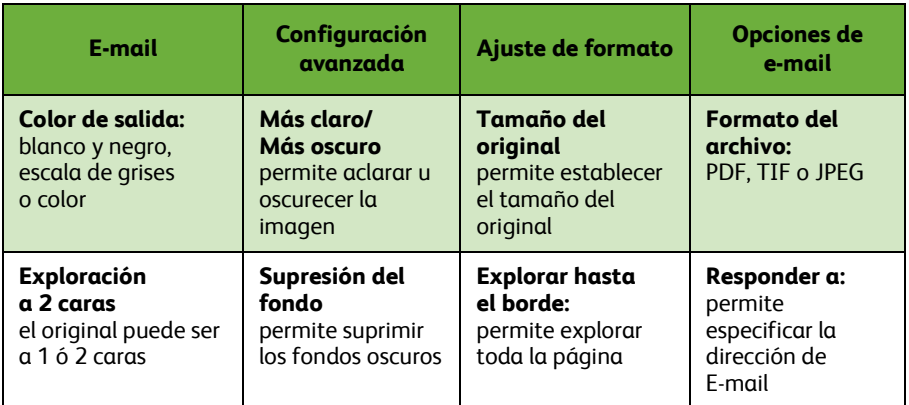

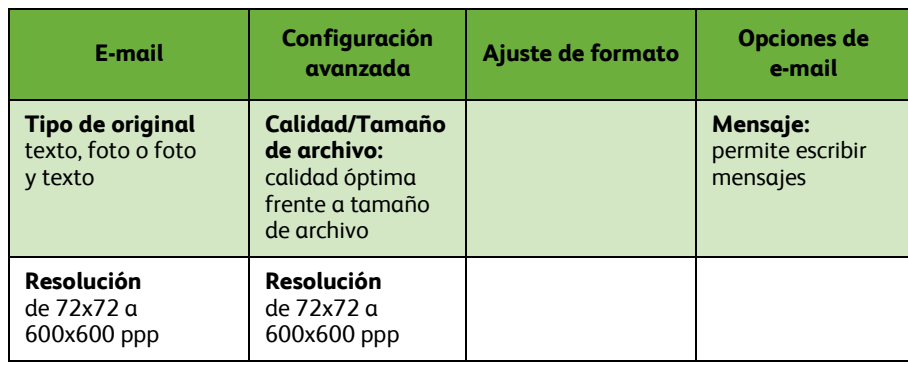

*7* Pulse **Comenzar** para explorar el documento y enviarlo como documento adjunto en un mensaje de E-mail.

**NOTA:** *Para confirmar el trabajo, pulse el botón* **Estado de trabajos** *del Panel de control. El trabajo aparecerá en la cola.* 

# **Funciones adicionales de E-mail**

### **Archivos adjuntos en color**

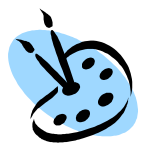

Si la opción Exploración en color está seleccionada, podrá adjuntar una imagen a todo color al e-mail en formato JPEG. Este formato es el formato de compresión más indicado para mapas de bits de color.

Si desea activar la Exploración en color para el E-mail, seleccione la ficha **E-mail** y elija la opción *Color de salida*. Seleccione **Cuatricromía**.

**NOTA:** *La resolución máxima para imágenes de color es 300x300 ppp.*

# <span id="page-38-0"></span>**Mejora de la productividad de su impresora WorkCentre**

Las impresoras de la serie WorkCentre 4250/4260 son potentes equipos multifunción que integran numerosas funciones digitales en un sistema inteligente. Está diseñado para admitir grupos de trabajo grandes en diferentes entornos de producción. Puede hacer más con menos y optimizar su flujo de trabajo con estas características que permiten mejorar la productividad.

### **Personalización del equipo multifunción**

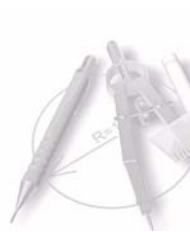

La máquina puede configurarse para reflejar el flujo de trabajo de la oficina. Por ejemplo, la pantalla de inicio que se muestra cuando se acerca a la máquina puede ser *Estado de la máquina*, *Estado de trabajos* o uno de los *Servicios*. Las opciones prefijadas para cada uno de los Servicios se pueden definir según sus necesidades, como la bandeja de papel prefijada, los porcentajes de reducción personalizados y la copia a 2 caras para ahorrar papel.

Para examinar las opciones, acceda a **Herramientas** y observe los **Valores prefijados de funciones** y las **Opciones del servicio de copia**.

### **Libro de direcciones en línea**

El libro de direcciones resulta útil cuando tiene que crear una lista de destinatarios frecuentes de correo o fax. Utilice esta función para programar el libro de direcciones con detalles de los destinatarios, como la dirección de E-mail o los números de fax. Los números de dirección registrados en el libro de direcciones también se pueden utilizar como códigos de marcación rápida.

Si se ha configurado, la máquina admite libros de direcciones locales y de empresa (LDAP). Los libros de direcciones locales se pueden importar desde un archivo **.csv** en **Servicios de Internet > Propiedades > Servicios > Opciones de e-mail***.*

### **Administración remota**

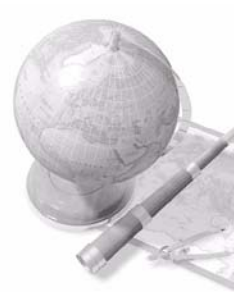

Esta máquina multifunción contiene su propio sitio de *Servicios de Internet de CentreWare***.** Se accede al sitio mediante el navegador web. Como usuario, puede obtener información sobre la máquina y sobre cualquier trabajo enviado a la máquina desde la comodidad de su escritorio.

Las diversas fichas de la página web contienen diferentes opciones para evaluar el estado de la máquina, el papel que contiene, los trabajos en cola y las configuraciones del administrador. Incluso puede enviar un trabajo listo para impresión por Internet con esta función. Simplemente abra el navegador web e introduzca la dirección IP del equipo multifunción.

### **Envío de documentos en papel como E-mail**

Los documentos explorados se pueden enviar como documentos adjuntos de E-mail a uno o a varios destinatarios especificados. Se obtiene acceso a las funciones de E-mail con el botón **Página de inicio de Servicios** del panel de control y con la opción **E-mail** de la pantalla. Se trata de una función excelente para explorar documentos para uso propio. Simplemente seleccione la función de E-mail, introduzca la dirección de correo electrónico y explore el documento. Poco después lo tendrá en la bandeja de entrada de su E-mail.

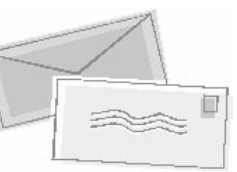

# **Administración sencilla de los consumibles**

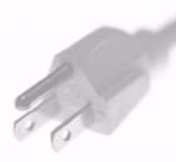

Los consumibles son elementos de la máquina que deben reponerse o sustituirse, como papel, grapas y unidades reemplazables por el cliente. Unidades como el cartucho de tóner y el cartucho de grapas son reemplazables por el cliente, lo que implica que puede sustituirlos sin ponerse en contacto con un técnico de servicio de Xerox. De esta forma reduce el tiempo de inactividad.

# **Documentos valiosos**

La máquina no es simplemente una impresora normal y corriente; puede utilizar la máquina para imprimir y crear documentos que se ajusten a sus necesidades, ya sean presentaciones, materiales de distribución o notas de reuniones.

Por ejemplo, la función *Creación de folletos* permite producir folletos o copias de varias páginas a partir de originales a 1 ó 2 caras. Puede explorar *Originales encuadernados* en color y enviárselos a usted mismo mediante E-mail para incluirlos en sus documentos electrónicos. Se pueden crear conjuntos de presentaciones con la función *Imágenes múltiples* y hacer muchas cosas más. El único límite es su imaginación.

# <span id="page-40-0"></span>**Resolución de problemas**

La calidad del producto de salida se puede ver afectada por un número de situaciones. Para un rendimiento óptimo, asegúrese de seguir las indicaciones de la Guía del usuario. La documentación y los mensajes de error de la máquina lo ayudarán a localizar y solucionar fácilmente los problemas.

Algunos problemas se pueden s[olucionar apagando y volviend](#page-14-0)o a encender el equipo multifunción. Espere 20 segundos aproximadamente antes de volver a encender la máquina. Si después de reiniciar la máquina el problema no se ha solucionado, eche un vistazo a algunos de los siguientes puntos para identificar las s[oluciones.](#page-18-0)

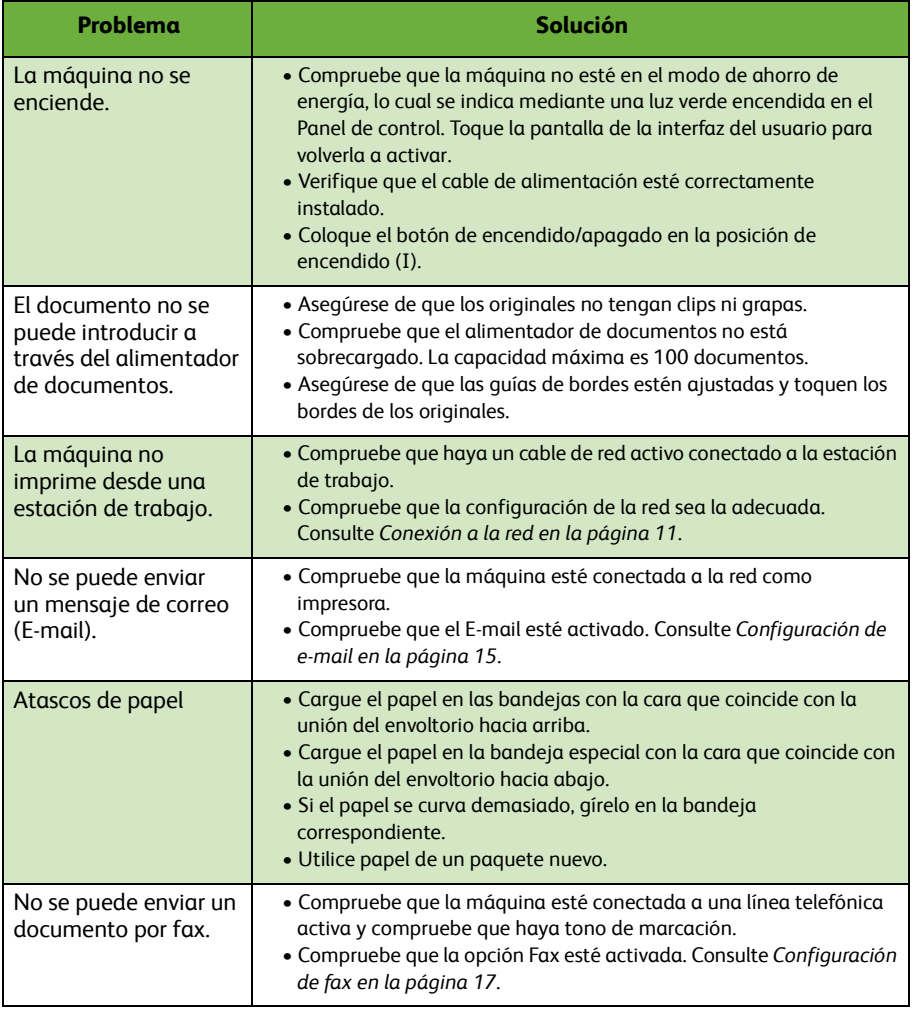

**Español**

# **Atascos de papel**

La pantalla indicará la ubicación del atasco.

- Siga las instrucciones que aparecen en la pantalla para retirar el papel del recorrido del papel.
- Asegúrese de que todas las cubiertas y puertas de despeje de atascos vuelvan a colocarse en su posición original.

**NOTA:** *Las áreas de despeje de atascos pueden variar en función del modelo y la configuración de la máquina.*

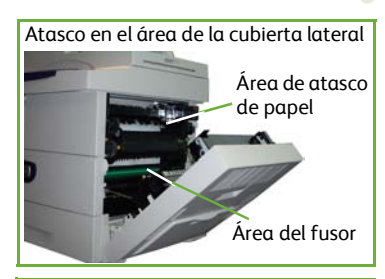

Atasco en el área de la acabadora

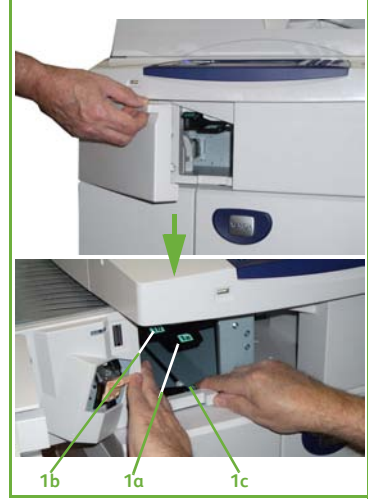

# **Español**

# **Atascos de documentos**

La pantalla indicará si se ha producido el atasco de un documento.

• Siga las instrucciones de pantalla y retire todos los documentos del alimentador de documentos y del cristal de exposición según se indica. En la siguiente ilustración se muestran las áreas de despeje de atascos del alimentador de documentos.

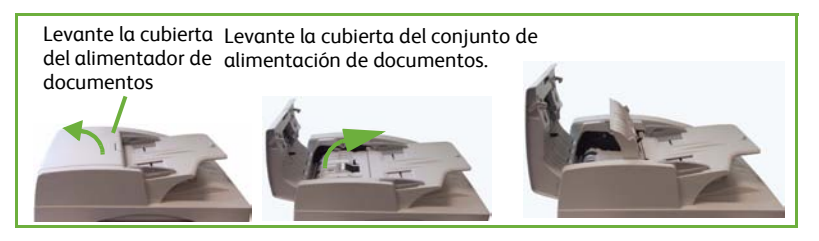

• Cuando se le solicite que realice esta acción, vuelva a ordenar los documentos como al principio y colóquelos de nuevo en el alimentador de documentos. Los documentos se reciclarán automáticamente para restaurar la integridad del trabajo.

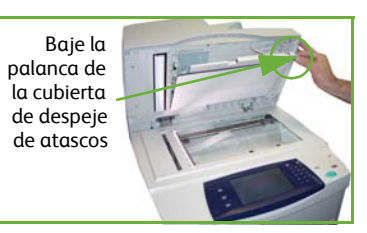

# <span id="page-43-0"></span>**Ayuda**

Cuando utilice el equipo multifunción dispondrá fácil y oportunamente de ayuda detallada. Puede acceder a la información de Ayuda y a recomendaciones desde diversas fuentes.

# **En el equipo multifunción**

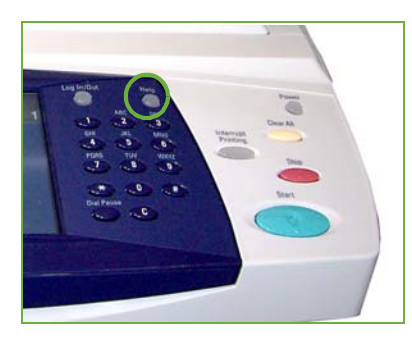

Pulse **Ayuda** en cualquier momento para acceder a las pantallas de ayuda en línea. Los mensajes, las instrucciones en pantalla y los gráficos proporcionan información adicional.

### **Documentación**

La mayoría de las respuestas a sus preguntas están incluidas en la documentación que se suministra en el CD de la impresora de la serie WorkCentre 4250/4260. O bien, puede acceder a los documentos desde *www.xerox.com/support***.**

- *Guía del usuario*: Contiene instrucciones e información sobre todas las funciones del equipo multifunción.
- *Guía de administración del sistema*: Proporciona información e instrucciones detalladas sobre la conexión de la máquina a la red y la instalación de funciones opcionales.

# **En el controlador de impresión**

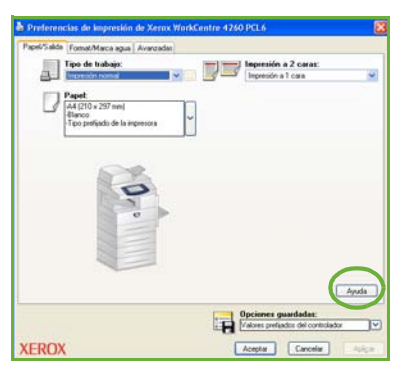

Haga clic en **Ayuda** en la pantalla del controlador de impresión o presione [F1] en el teclado de su PC para obtener información sobre la pantalla del controlador de impresión que se muestra.

# **En Servicios de Internet de CentreWare**

Haga clic en **Índice** para ver el contenido del sitio Servicios de Internet.

Haga clic en **Ayuda** para acceder al sitio web de asistencia en línea de Xerox.

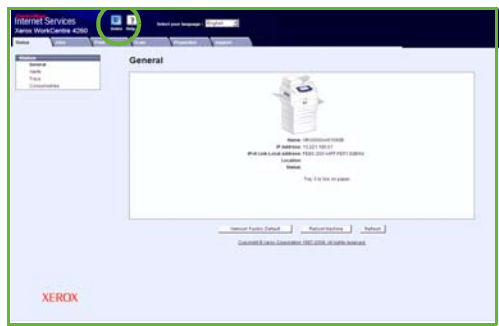

# <span id="page-45-0"></span>**Diferencia horaria con el meridiano de Greenwich**

#### **http://wwp.greenwichmeantime.com/**.

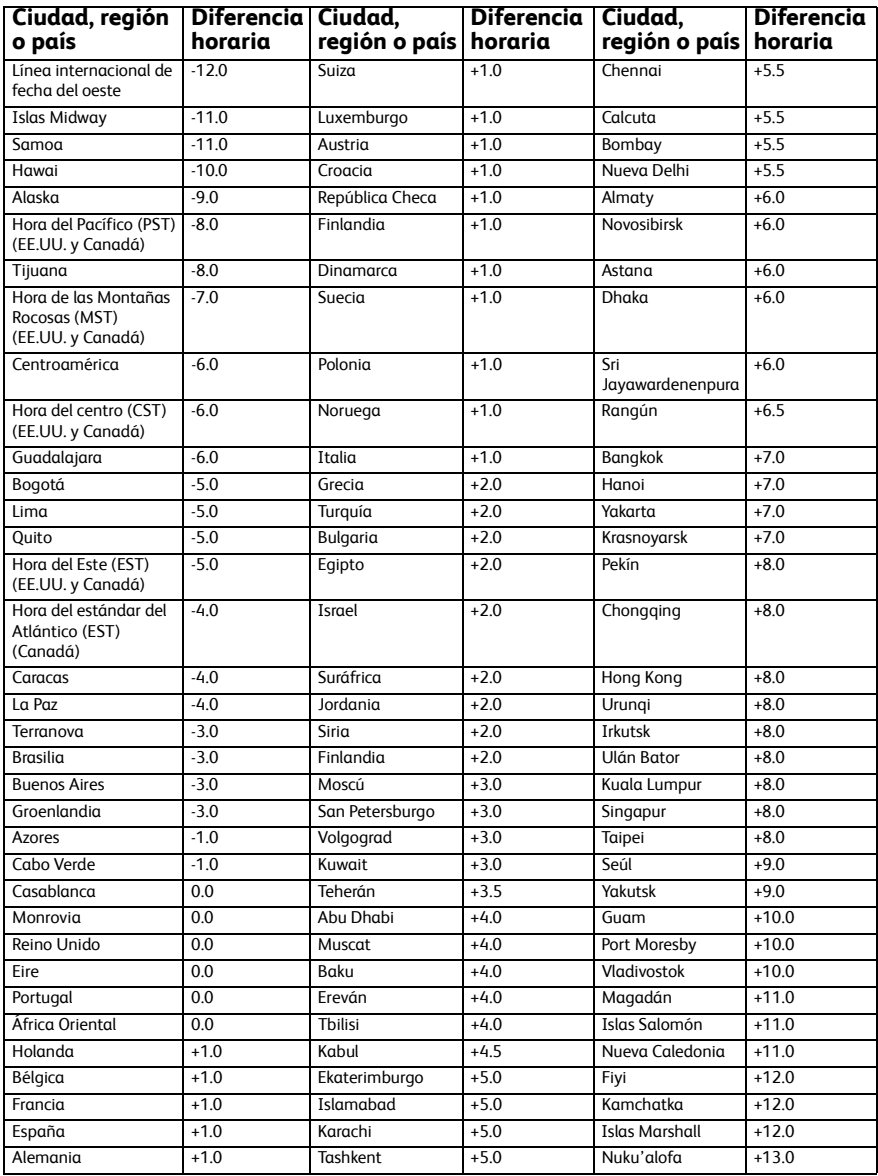